## **IEEE-CYBER 2017**

## Registration payment guidelines (Sample)

1. Fill in your personal and paper information, then click "Continue".

| Title: (*)                                   | Select One ×                                 |
|----------------------------------------------|----------------------------------------------|
| First Name: (^)                              |                                              |
| Surname: (*)                                 |                                              |
| IEEE Membership No:                          |                                              |
| Email: (*)                                   |                                              |
| Paper ID: (*)                                |                                              |
| Telephone: (*)                               |                                              |
| Fax                                          |                                              |
| Department: (^)                              |                                              |
| University: (*)                              |                                              |
| Street. (*)                                  |                                              |
| City.                                        |                                              |
| Country: (*)                                 |                                              |
| Zip code:                                    |                                              |
| Vegetarian meal requested? (*)               | Select One ∨                                 |
| Will you attend conference banquet on Aug 2? |                                              |
| Attend banquet? (*)                          | Select one V                                 |
|                                              | Continue                                     |
|                                              | START Conference Manager (V2.61.0 Rev. 4667) |

## 2. Choose your registration category, then "Checkout".

## Payment Cart for IEEE-CYBER 2016

This page contains the payment information for IEEE-CYBER 2016.

Please choose the payment type that applies to you, and then press the "Checkout" button.

After that, you will be prompted the total amount to pay, and you will be able to choose the payment method you prefer.

| Description                                                    |        | Select<br>to<br>buy |
|----------------------------------------------------------------|--------|---------------------|
| Registration Fee - IEEE Member                                 | \$ 580 | ~                   |
| Registration Fee - Non-IEEE-Members                            | \$ 630 |                     |
| Registration Fee - IEEE Student Member                         | \$ 500 |                     |
| Registration Fee - Non-Member Students                         | \$ 525 |                     |
| Registration Fee - IEEE Life Members                           | \$ 0   |                     |
| Additional Registered Paper(s)                                 | \$ 300 | 0 ~                 |
| Over-page Charge                                               | \$ 200 | 0 ~                 |
| Extra Banquet Ticket                                           | \$ 150 | 0 ~                 |
| Back  Checkout  START Conference Manager (V2.61.0 - Rev. 4667) |        |                     |

3. Confirm the payment amount, then click "Pay Now".

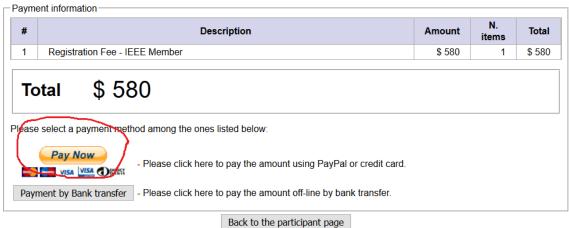

START Conference Manager (V2.61.0 - Rev. 4667)

 If you have Paypal account, log in to Paypal for payment.
 If you don't have Paypal account, click "Check Out as Guest "to pay by Visa or Master credit card.

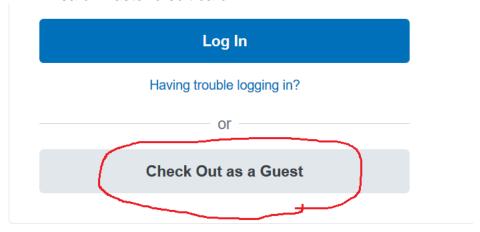

5. For credit card payment, fill in the credit card info and click "Pay Now". Wait until payment completed, then registration is completed.

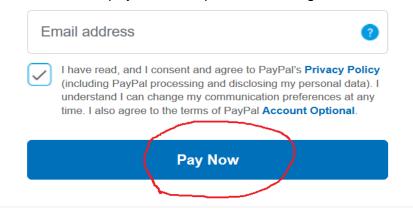